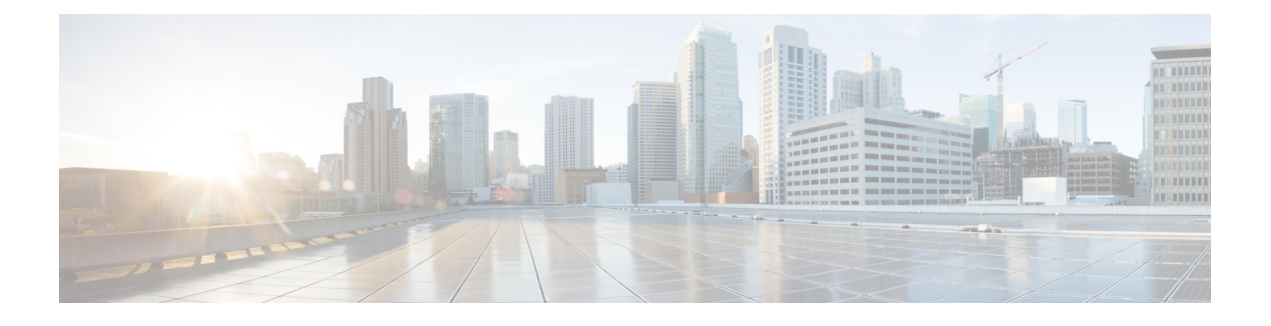

# **Disaster Recovery System Web Interface**

- [Backup](#page-0-0) Device List, on page 1
- [Schedule](#page-1-0) List, on page 2
- Manual [Backup,](#page-4-0) on page 5
- Backup History and Restore [History,](#page-4-1) on page 5
- [Backup](#page-6-0) Status, on page 7
- Restore [Wizard,](#page-6-1) on page 7
- [Restore](#page-8-0) Status, on page 9

## <span id="page-0-0"></span>**Backup Device List**

The Backup Device List page appears when you choose **Backup > Backup Device**.

#### **Authorization Requirements**

You must have platform administrator authority to access this page.

#### **Description**

Use the Backup Device List page to list, add, and delete backup devices.

The following table describes the Backup Device List page.

#### **Table 1: Backup Device List Page**

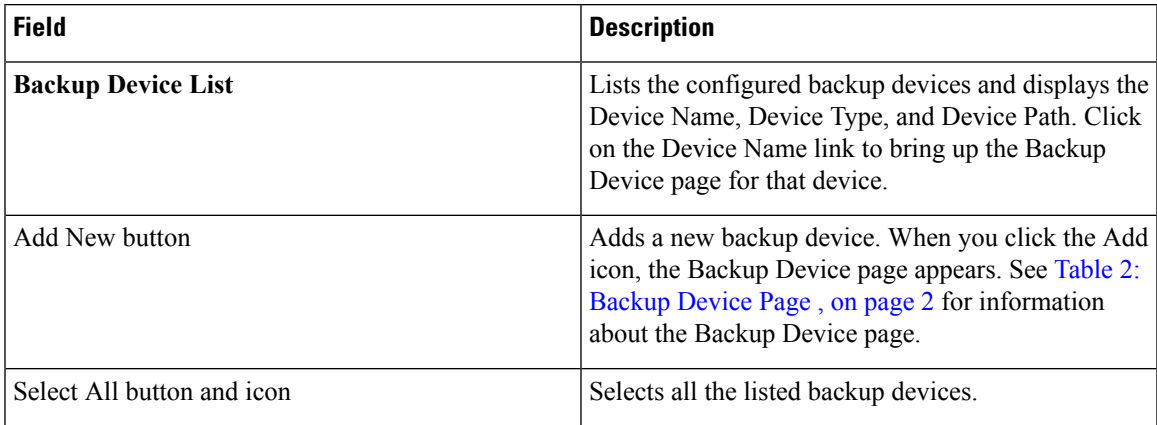

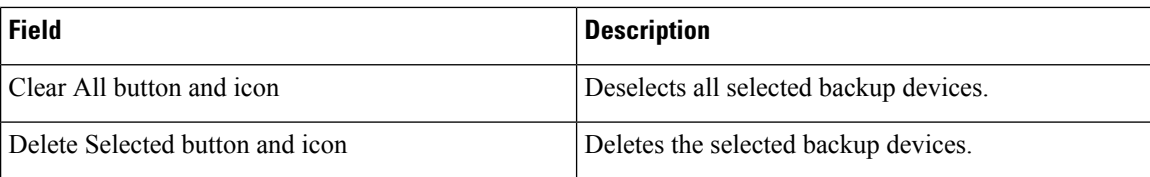

<span id="page-1-1"></span>The following table describes the Backup Device page, which you use to add new backup devices.

#### **Table 2: Backup Device Page**

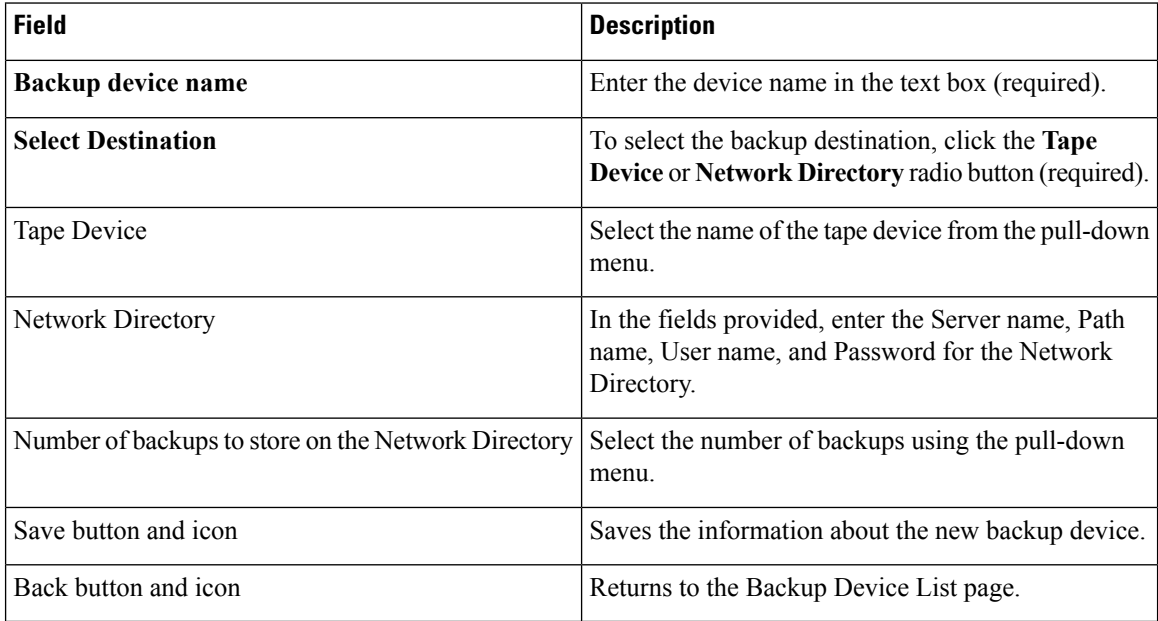

#### **Related Topics**

Add Backup [Devices](cer0_b_cisco-emergency-responder-administration-guide-1251SU2_chapter8.pdf#nameddest=unique_412)

## <span id="page-1-0"></span>**Schedule List**

The Schedule List page appears when you choose **Backup > Scheduler**.

#### **Authorization Requirements**

You must have platform administrator authority to access this page.

## **Description**

Use the Schedule List page to list currently scheduled backups, to add new schedules, to enable schedules, and to disable schedules. You can schedule a backup to start at a specified date and time and configure it either to run once or at a specified frequency, as well as specifying the features to be backed up.

The following table describes the Schedule List page.

### **Table 3: Schedule List Page**

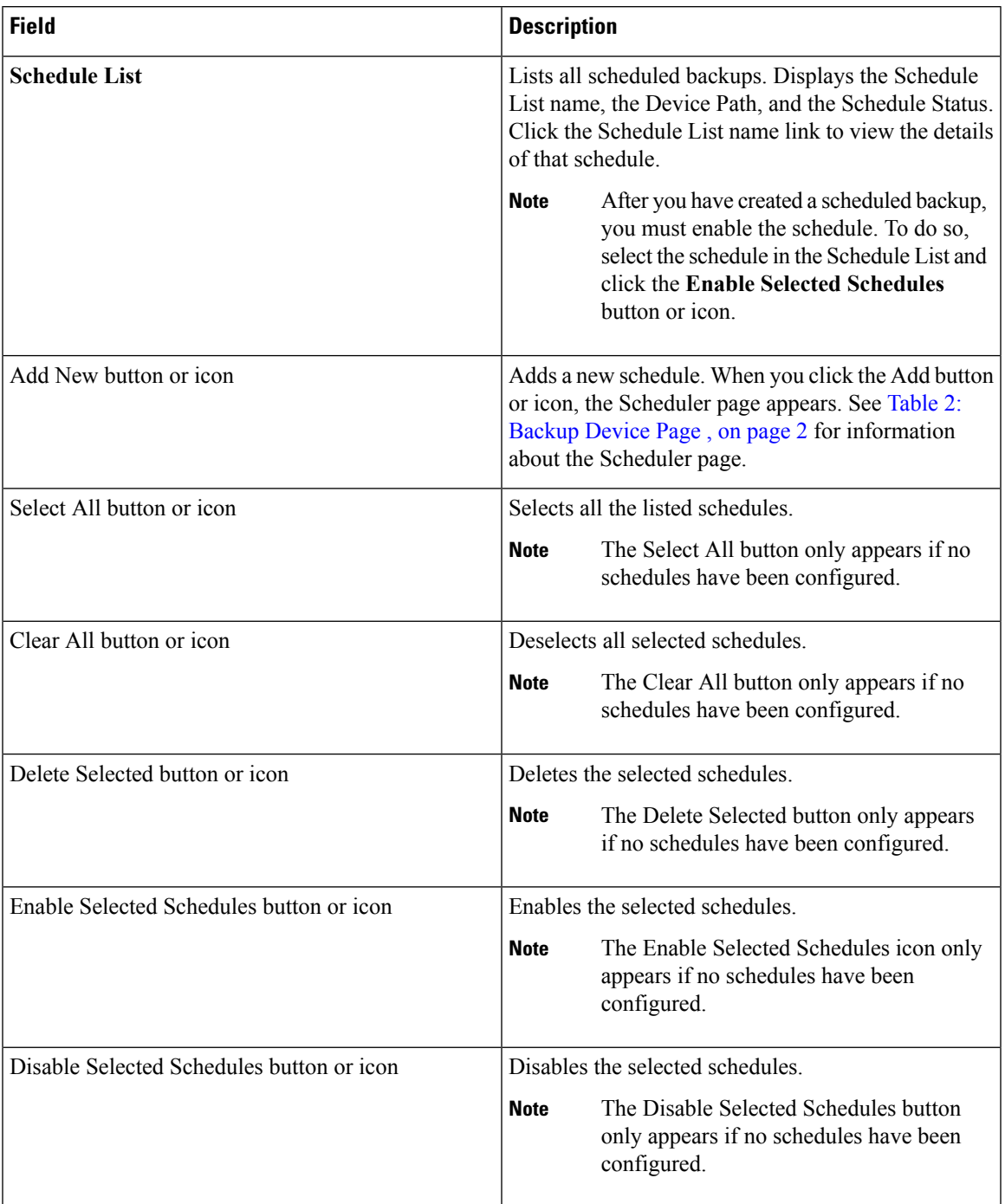

The following table describes the Scheduler page.

I

#### **Table 4: Scheduler Page**

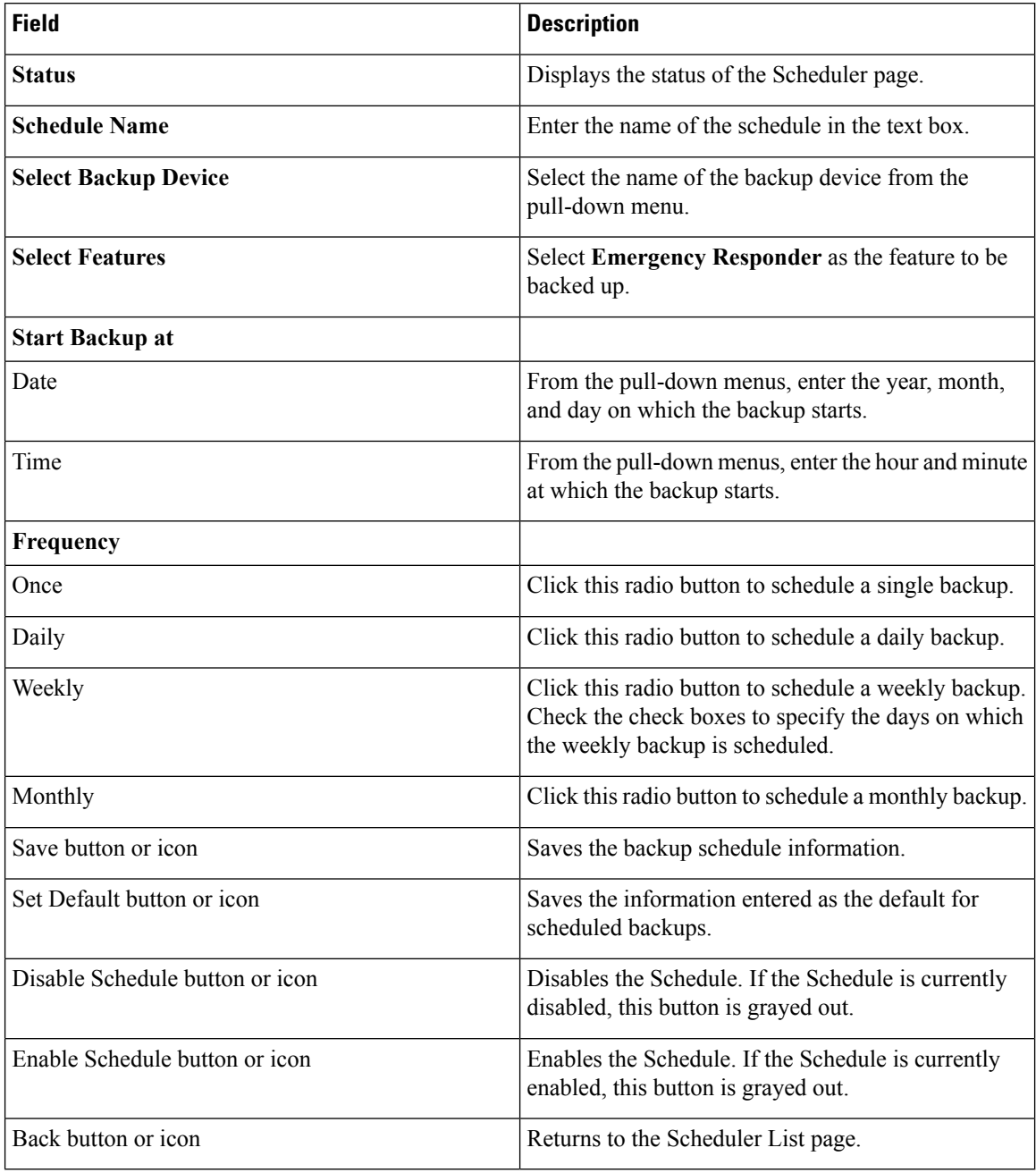

## **Related Topics**

Backup History and [Restore](#page-4-1) History, on page 5 [Backup](#page-6-0) Status, on page 7 Create and Edit Backup [Schedules](cer0_b_cisco-emergency-responder-administration-guide-1251SU2_chapter8.pdf#nameddest=unique_413) Manage Backup [Schedules](cer0_b_cisco-emergency-responder-administration-guide-1251SU2_chapter8.pdf#nameddest=unique_414)

Ш

## <span id="page-4-0"></span>**Manual Backup**

The Manual Backup page appears when you choose **Backup > Manual Backup**.

#### **Authorization Requirements**

You must have platform administrator authority to access this page.

#### **Description**

Use the Manual Backup page to start a manual backup.

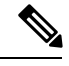

Before starting a manual backup, make sure that all servers in the clusters are running and are reachable over the network. Servers that are not running or are not reachable over the network are not backed up. **Note**

The following table describes the Manual Backup page.

#### **Table 5: Manual Backup Page**

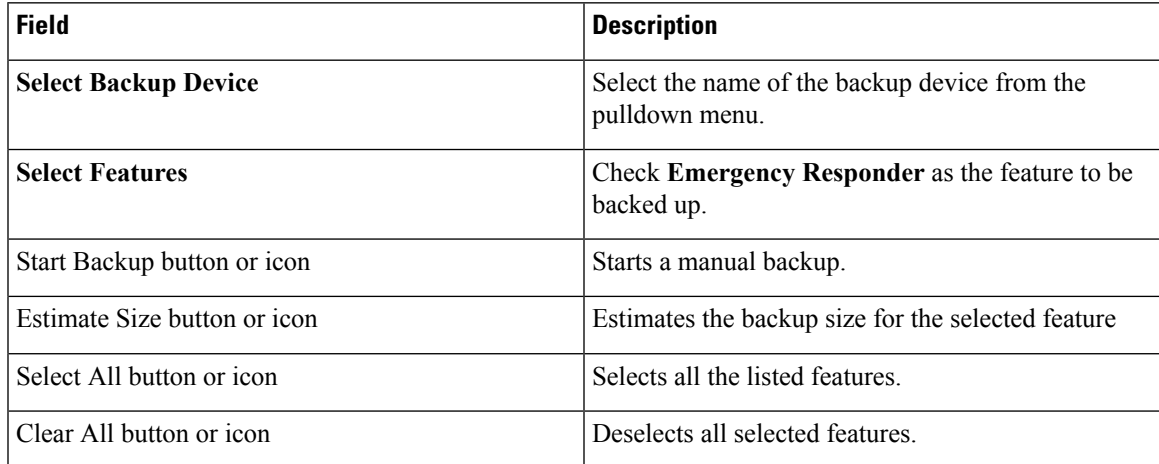

#### **Related Topics**

[Schedule](#page-1-0) List, on page 2 Start [Manual](cer0_b_cisco-emergency-responder-administration-guide-1251SU2_chapter8.pdf#nameddest=unique_415) Backup

## <span id="page-4-1"></span>**Backup History and Restore History**

The Backup History page appears when you choose **Backup > History**. The Restore History page appears when you choose **Restore > History**.

#### **Authorization Requirements**

You must have platform administrator authority to access this page.

## **Description**

Use the Backup History page to view information about past backups. Use the Restore History page to view information about past restore operations.

The following table describes the Backup History page.

#### **Table 6: Backup History Page**

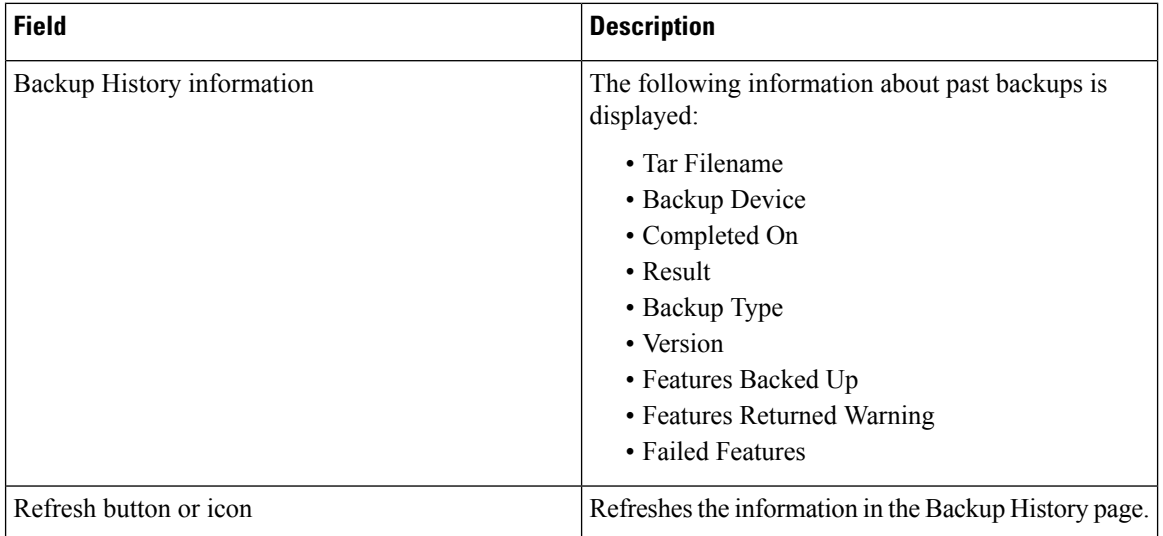

The following table describes the Restore History page.

#### **Table 7: Restore History Page**

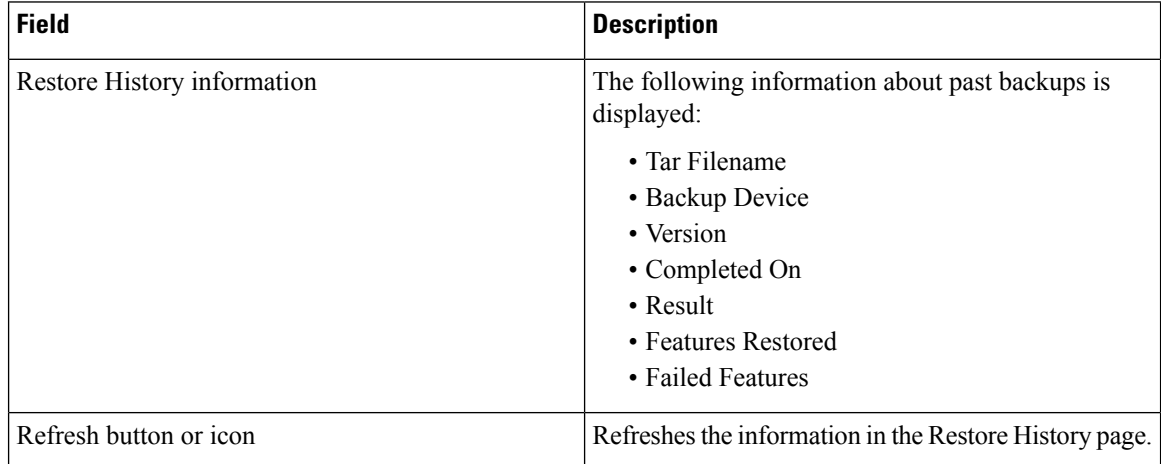

## **Related Topics**

[Schedule](#page-1-0) List, on page 2 Manual [Backup](#page-4-0), on page 5 [Backup](#page-6-0) Status, on page 7 [Restore](#page-6-1) Wizard, on page 7 [Restore](#page-8-0) Status, on page 9 Backup and [Restore](cer0_b_cisco-emergency-responder-administration-guide-1251SU2_chapter8.pdf#nameddest=unique_425) History

## <span id="page-6-0"></span>**Backup Status**

The Backup Status page appears when you choose **Backup > Current Status**.

#### **Authorization Requirements**

You must have platform administrator authority to access this page.

#### **Description**

Use the Backup Status page to view status information about the current backup.

The following table describes the Backup Status page.

#### **Table 8: Backup Status Page**

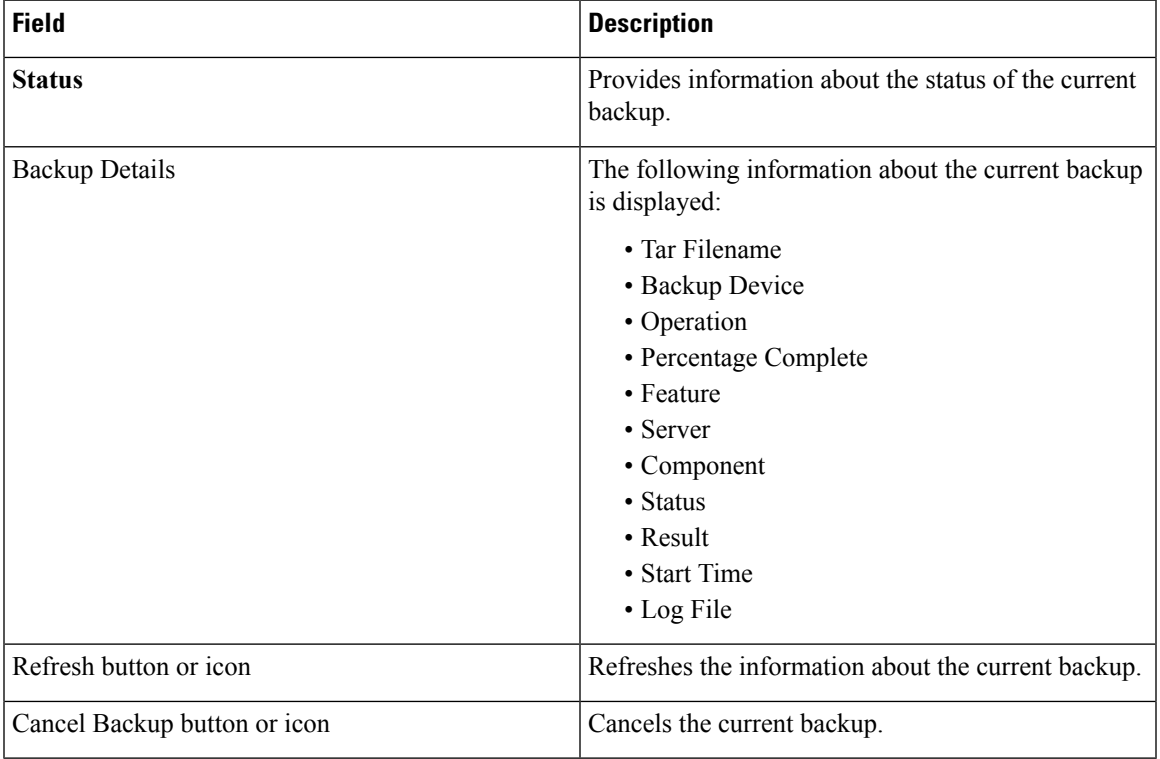

#### **Related Topics**

[Schedule](#page-1-0) List, on page 2 Check [Backup](cer0_b_cisco-emergency-responder-administration-guide-1251SU2_chapter8.pdf#nameddest=unique_416) Status

## <span id="page-6-1"></span>**Restore Wizard**

The Restore Wizard page appears when you choose **Restore > Restore Wizard**.

#### **Authorization Requirements**

You must have platform administrator authority to access this page.

#### **Description**

Use the Restore Wizard page to restore a backup file to a server or to restore all servers in a cluster. The Restore Wizard consists of four web pages.

Use the Step1 Restore—Choose Backup Device page to select the backup device to be used for the backup.

The following table describes the Step1 Restore—Choose Backup Device page.

**Table 9: Step 1 Restore—Choose Backup Device Page**

| Field                       | <b>Description</b>                                      |
|-----------------------------|---------------------------------------------------------|
| Status                      | Indicates the current status of the recovery operation. |
| <b>Select Backup Device</b> | Select the backup device using the pull-down menu.      |
| Next button or icon         | Advances to the next page in the Restore Wizard.        |
| Cancel button or icon       | Cancels the restore operation.                          |

Use the Step2 Restore—Choose the Backup Tar File page to select the backup tar file to be restored.

The following table describes the Step2 Restore—Choose the Backup Tar File page.

#### **Table 10: Step 2 Restore—Choose the Backup Tar File Page**

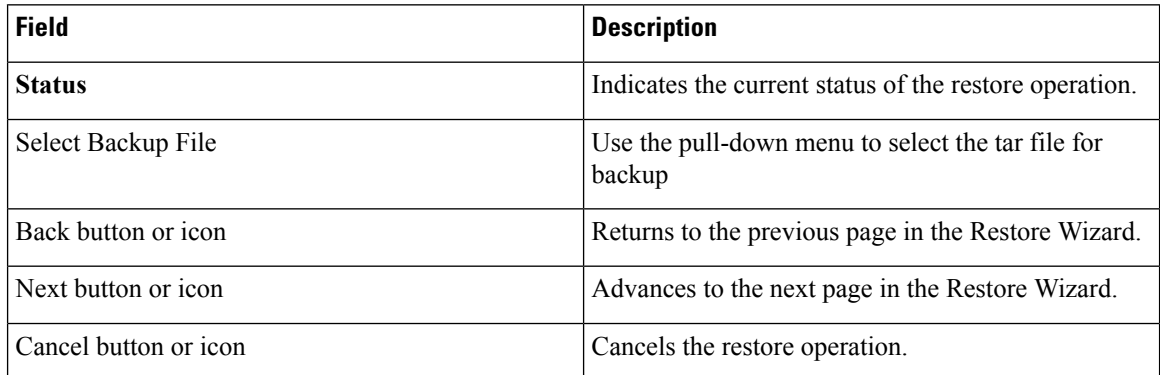

Use the Step3 Restore—Select the Type of Restore page to select the features to be restored.

The following table describes the Step3 Restore—Select the Type of Restore page.

#### **Table 11: Step 3 Restore—Select the Type of Restore Page**

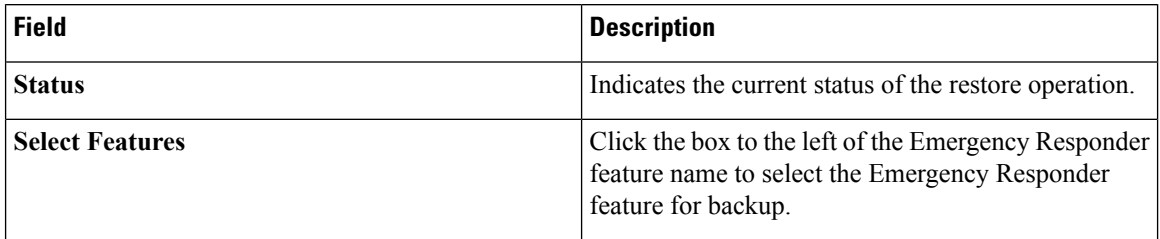

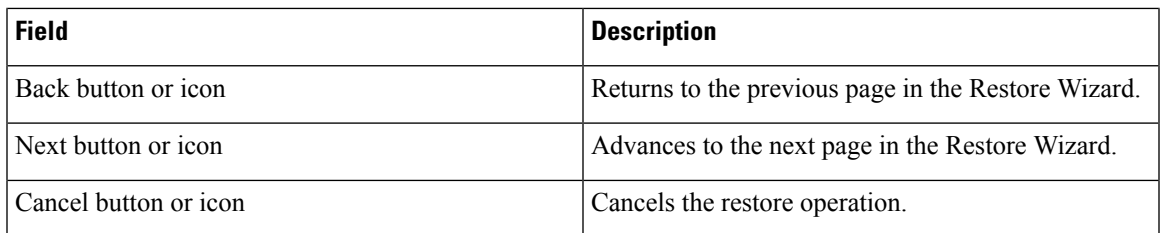

Use the Step4 Restore—Final Warning for Restore page to select the servers to be restored.

The following table describes the Step4 Restore—Final Warning for Restore page.

#### **Table 12: Step 4 Restore—Final Warning for Restore Page**

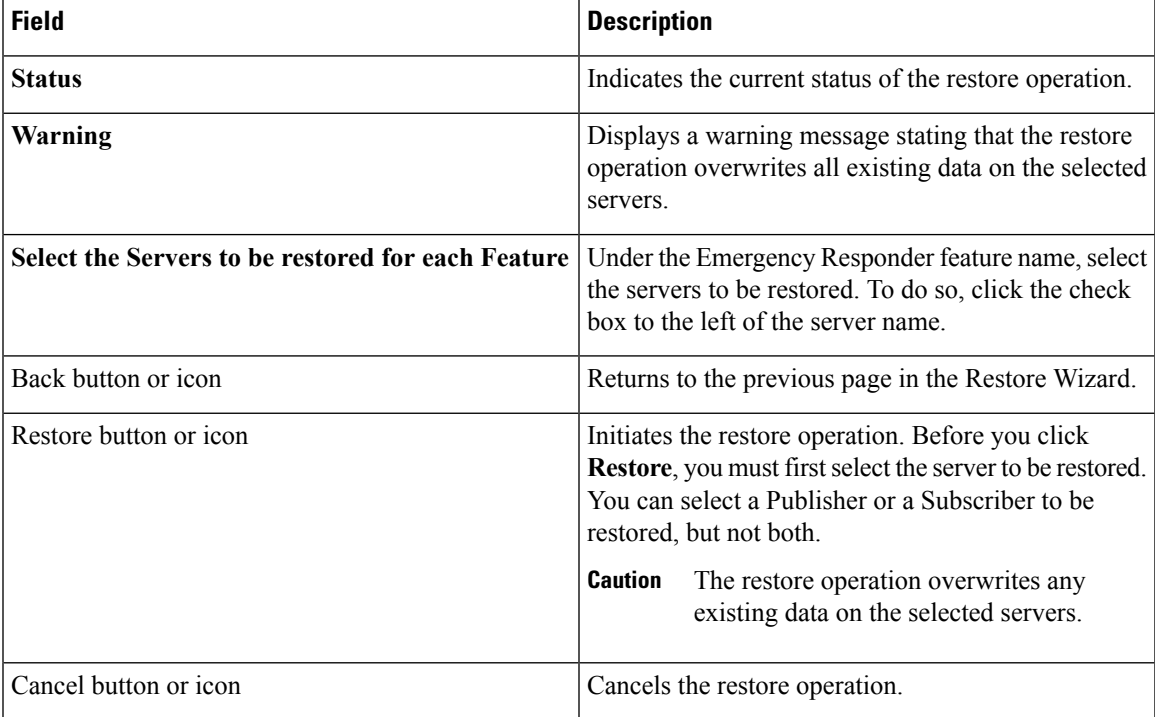

## **Related Topics**

[Backup](#page-4-1) History and Restore History, on page 5 [Restore](#page-8-0) Status, on page 9 Restore [Backup](cer0_b_cisco-emergency-responder-administration-guide-1251SU2_chapter8.pdf#nameddest=unique_418) File [Restore](cer0_b_cisco-emergency-responder-administration-guide-1251SU2_chapter8.pdf#nameddest=unique_426) Entire Server Group

## <span id="page-8-0"></span>**Restore Status**

The Restore Status page appears when you choose **Restore > Status**.

### **Authorization Requirements**

You must have platform administrator authority to access this page.

## **Description**

Use the Restore Status page to view the status of restore operations.

The following table describes the Restore Status page.

## **Table 13: Restore Status Page**

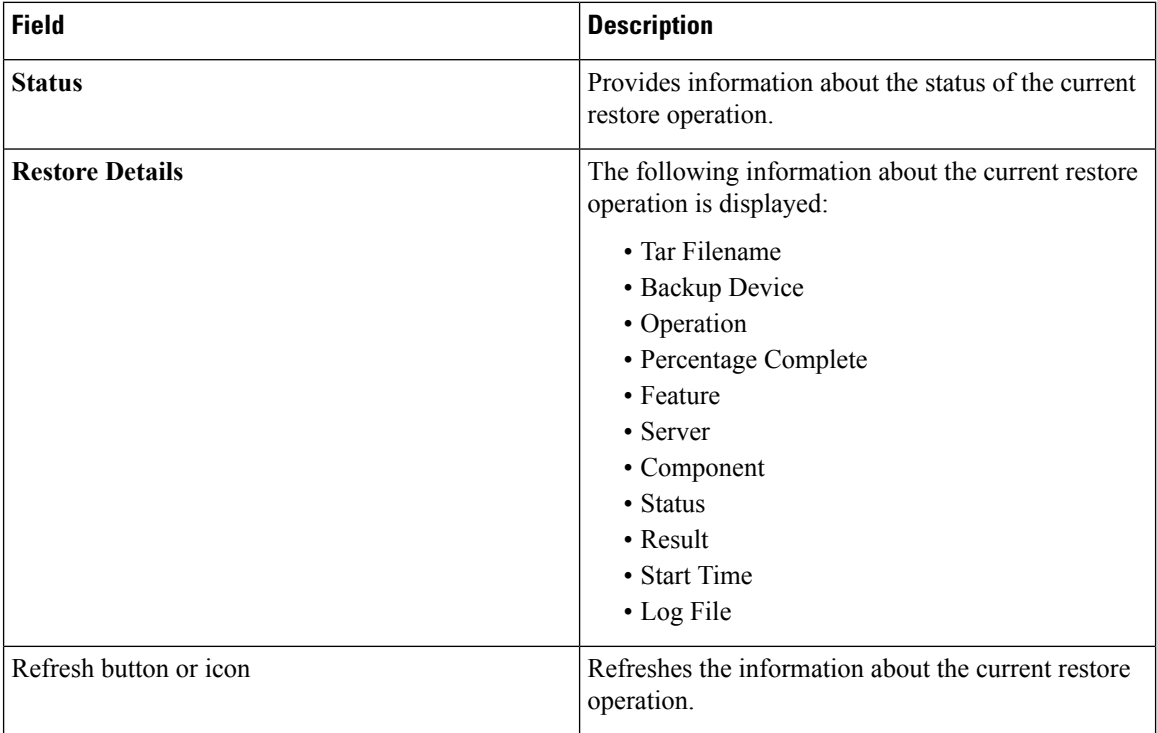

## **Related Topics**

[Restore](#page-6-1) Wizard, on page 7 Backup History and [Restore](#page-4-1) History, on page 5 View [Restore](cer0_b_cisco-emergency-responder-administration-guide-1251SU2_chapter8.pdf#nameddest=unique_419) Status Backup and [Restore](cer0_b_cisco-emergency-responder-administration-guide-1251SU2_chapter8.pdf#nameddest=unique_425) History